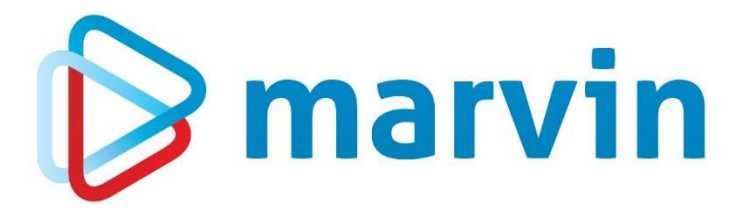

# Changelog

Marvin 23.1 Stand: November 2023

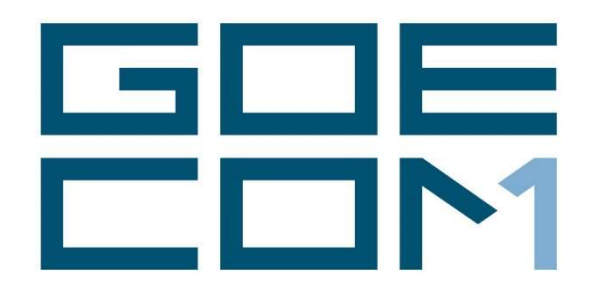

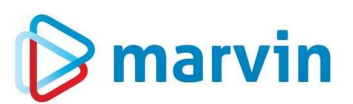

# Changelog – Protokoll der Änderungen in der aktuellen Marvin Edition

Ein Changelog dient der Beschreibung der wesentlichen Änderungen, die eine neue Programmversion bietet – behobene Fehler, neue Funktionen, Anpassungen. Hier beschreiben wir die Änderungen, die wir Ihnen ab der Version Marvin 2021 bieten. Zusätzlich zu diesem Changelog kommen zu einzelnen Punkten besondere Anleitungen, die Sie sowohl im Internet als auch in der elektronischen Hilfe von Marvin finden. Beachten Sie bitte: Unser Changelog erhebt keinen Anspruch auf Vollständigkeit. Änderungen in älteren Versionen finden Sie in der Online-Hilfe von Marvin.

Unsere Updates können Sie auch in ältere Versionen einspielen – genauere Informationen dazu finden Sie in der Installationsanleitung, die auch zum Download auf unserer Homepage zu Ihrer Verfügung steht. In manchen Fällen ist die Installation einer Vorversion notwendig. Gerade wenn ein Update schon einige Zeit zum Download steht, rufen Sie bitte nach der Installation unser Service-Team an. Software wird von Menschen geschrieben und kann daher Fehler enthalten. Wenn solche Fehler uns bekannt werden, suchen wir auch nach einer Lösung – und diese Lösungen können wir nach dem Update auch bei Ihnen einspielen.

Übrigens: Das Inhaltsverzeichnis finden Sie am Ende dieses Dokumentes.

Für alle weiteren Fragen steht Ihnen gerne unser Support zur Verfügung. Sie erreichen uns Montag-Freitag von 8-17 Uhr unter der Rufnummer +49 (0)7253/944 344. Natürlich können Sie Ihre Fragen auch per E-Mail an die Adresse info@goecom.de senden. Unsere Mitarbeiter helfen so schnell wie möglich.

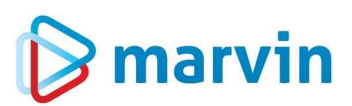

# Updates, Servicepacks, Hotfixe – was ist das?

Die meisten Marvin-Nutzer haben einen Update- und Hotline-Vertrag für Ihr Marvin – das bedeutet, dass Ihnen sämtliche Neuerungen zur Verfügung gestellt werden. Diese Neuerungen erhalten Sie als Download auf unserer Homepage. In Marvin selber werden Sie informiert, wenn es neue Updates gibt. Hier für Sie eine kurze Begriffsbestimmung:

- Updates sind richtig große Änderungen am Programm. Hier sind neue Module, Optionen und Umstellungen enthalten. Diese Updates kommen in der Regel alle 12-18 Monate vor. Der Download steht für Sie im Kundenbereich unserer Homepage zur Verfügung.
- Servicepacks enthalten größere Änderungen am Programm. In der Regel kommen ein bis zwei Servicepacks zwischen zwei Updates. Die Servicepacks werden zum Download ins Internet gestellt. Über neue Servicepacks wird in der Fachpresse und im Newsletter der Goecom GmbH & Co KG informiert. Das Archiv mit allen Newslettern finden Sie unter https://www.goecom.de/newsletter-archiv/. Und hier können Sie sich auch für den Newsletter anmelden.
- Hotfixe erscheinen zwischen Update und Servicepack, wenn eine Notwendigkeit besteht. Hier geht es um kleinere Änderungen im Programm, um Fehlerbehebung, aber auch um besondere Kundenwünsche, die wir schnell zur Verfügung stellen möchten.
- Troubleshooting: Wenn ein Update veröffentlicht wird, wurde es zuvor von uns und dann von einigen Kunden (sogenannten Beta-Testern) getestet. Dennoch kann es vorkommen, dass einzelne Probleme nicht festgestellt werden, sondern erst im laufenden Betrieb beim Kunden auftreten. Für solche Probleme suchen wir schnell eine Lösung. Sobald wir eine solche Lösung haben, wird diese bei Kunden, die neu installieren, nach der Installation eingefügt. Daher setzen Sie sich bitte, wenn Sie Marvin selber updaten, anschließend mit dem Support in Verbindung.

## Warum eigentlich Updates?

Die Frage, warum es eigentlich so viele Updates, Servicepacks und Hotfixe gibt, wird immer wieder gestellt. Oft entsteht der Eindruck, als wolle die Softwareindustrie den Kunden ein fehlerhaftes Produkt zur Verfügung stellen, um dann durch die Beseitigung der Fehler Geld zu verdienen.

Die Realität sieht anders aus. Computerprogramme sind komplexe Gebilde, bei denen ein Teil ins andere greift. Jede Störung an einer Stelle wirkt sich an einer anderen Stelle wieder aus. Je größer der Leistungsumfang eines Programms ist, umso mehr potentielle Fehlerquellen gibt es auch – Fehlerquellen, die auch durch alle möglichen Tests nicht entdeckt werden, sondern erst in der Praxis zum Vorschein kommen. Bei einem geringen Teil der Fehler hängt dies mit Programmierfehlern zusammen – die meisten Probleme entstehen jedoch dadurch, dass Programme nicht so genutzt werden, wie es vorgesehen ist. Ein einfaches Beispiel: Wenn bei einem Kunden Tagespreise aktiviert sind, aber keine Tagespreisgruppe besteht, kann Marvin keine Preise anzeigen – es kommt eine Fehlermeldung. In wieder anderen Fällen kommt es vor, dass die Gegebenheiten beim Kunden anders sind als in unserer Testumgebung – es fehlen Verzeichnisse oder Berechtigungen bei einzelnen Verzeichnissen, oder bestimmte Daten stehen nicht zur Verfügung. Daher treten sehr viele der hier genannten Probleme auch nur bei einigen Kunden auch – nicht generell.

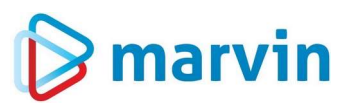

Wieder andere Probleme entstehen im Datenaustausch mit anderen Programmen wie zum Beispiel mit der Finanzbuchhaltung, der Silosteuerung oder der Kasse. Mit den Kassenhändlern treffen wir vor Ort Absprachen und erarbeiten individuelle Lösungen. Generell ist es so, dass im Gespräch mit dem Kassenhändler und dem Kunden der Leistungsumfang der Schnittstelle geplant wird, um dann in Zusammenarbeit mit dem Kassenhändler die individuelle Schnittstelle für den Kunden erarbeitet wird. So wie keine zwei Kunden identisch sind, sind auch die Ansprüche an die Schnittstelle vielleicht ähnlich, doch so gut wie nie identisch. Statt einer 08/15-Lösung wird die Verbindung zwischen Marvin und Kassenprogramm den Anforderungen des Kunden entsprechend programmiert.

Genauso ist es bei allen anderen Schnittstellen: Wo gemeinsam eine Lösung erarbeitet wird, kann auch eine Lösung gefunden werden – wo dies nicht der Fall ist, geben wir unser Bestes.

Ein dritter Grund für Updates, Servicepacks und Hotfixe ist, dass sich die Gegebenheiten ändern. Da werden von Kunden Wünsche an uns herangetragen, die wir umsetzen wollen, da werden gesetzliche Vorschriften gemacht, die wir realisieren, da ändern sich Rahmenbedingungen, denen sich das Programm anpassen muss. Oder die technischen Gegebenheiten in den Betriebssystemen bieten neue Optionen, neue Betriebssysteme und Möglichkeiten kommen auf, die unsere Kunden nutzen möchten. Das Kraft.Paket.Marvin nutzt wir natürlich auch technische Innovationen, um weiterhin Schrittmacher in unserer Branche zu bleiben.

Fakt ist: Wir geben Alles, damit Sie Ihr Marvin zum Besten Ihres Betriebes nutzen können. Ein wichtiger Teil davon sind die Updates, die wir Ihnen zur Verfügung stellen.

# Marvin 2023, Servicepack 1

## **Stammdaten**

#### Allgemein

Die Notizbuchfunktion in der Symbolleiste ist vielen unserer Kunden bekannt und wird auch oft benutzt. Nun kam die Frage, ob es möglich sei, für einzelne Stammdatensätze nicht nur Texte einzugeben, sondern auch Dokumente und Dateien zu hinterlegen. Mit Marvin 2023.1. gibt es diese Möglichkeit für Kunden, Artikel, Rohstoffe, Lieferanten, Mitarbeiter und Lieferantenartikel. In der Liste der Karteikarten gibt es am Ende ein neues Symbol

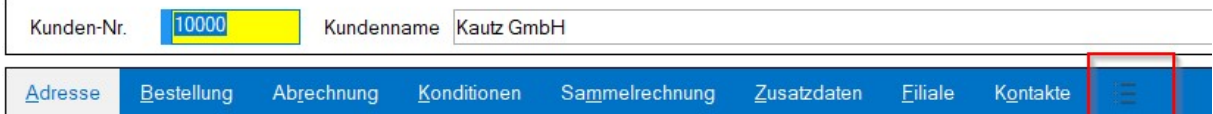

Klicken Sie mit der linken Maustaste darauf, dann öffnet sich eine neue Maske:

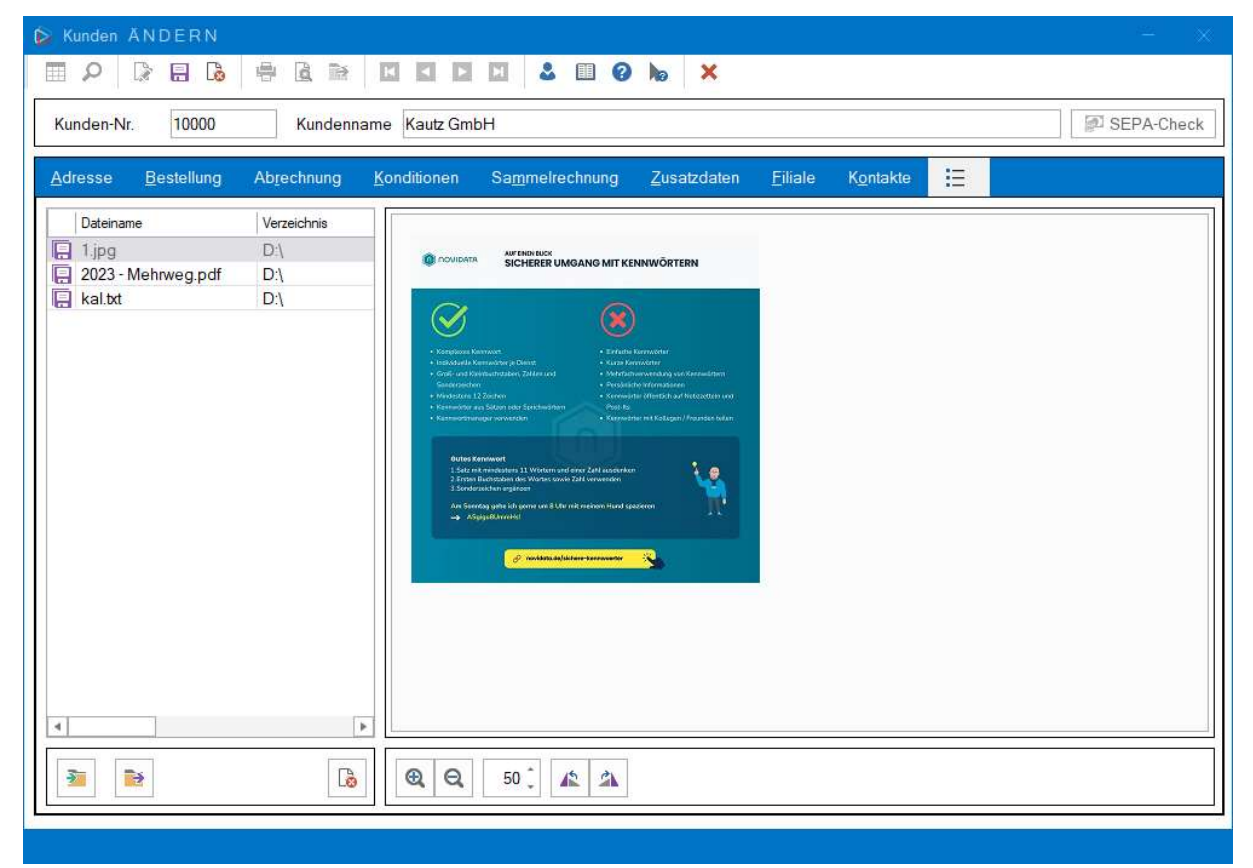

Sie können hier verschiedene Dokumente mit der Einfügetaste oder dem Symbol unten mit dem grünen Pfeil (ganz links) für den gewählten Datensatz importieren und speichern. Für viele Formate bieten wir rechts eine Vorschau des Inhalts. Mit dem Symbol mit dem blauen Pfeil (2. Symbol links) können Sie das Dokument auch wieder speichern.

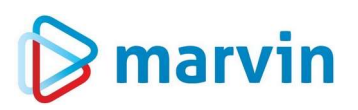

## Artikel

Karteikarte "Produktion – erw. Zuordnung"

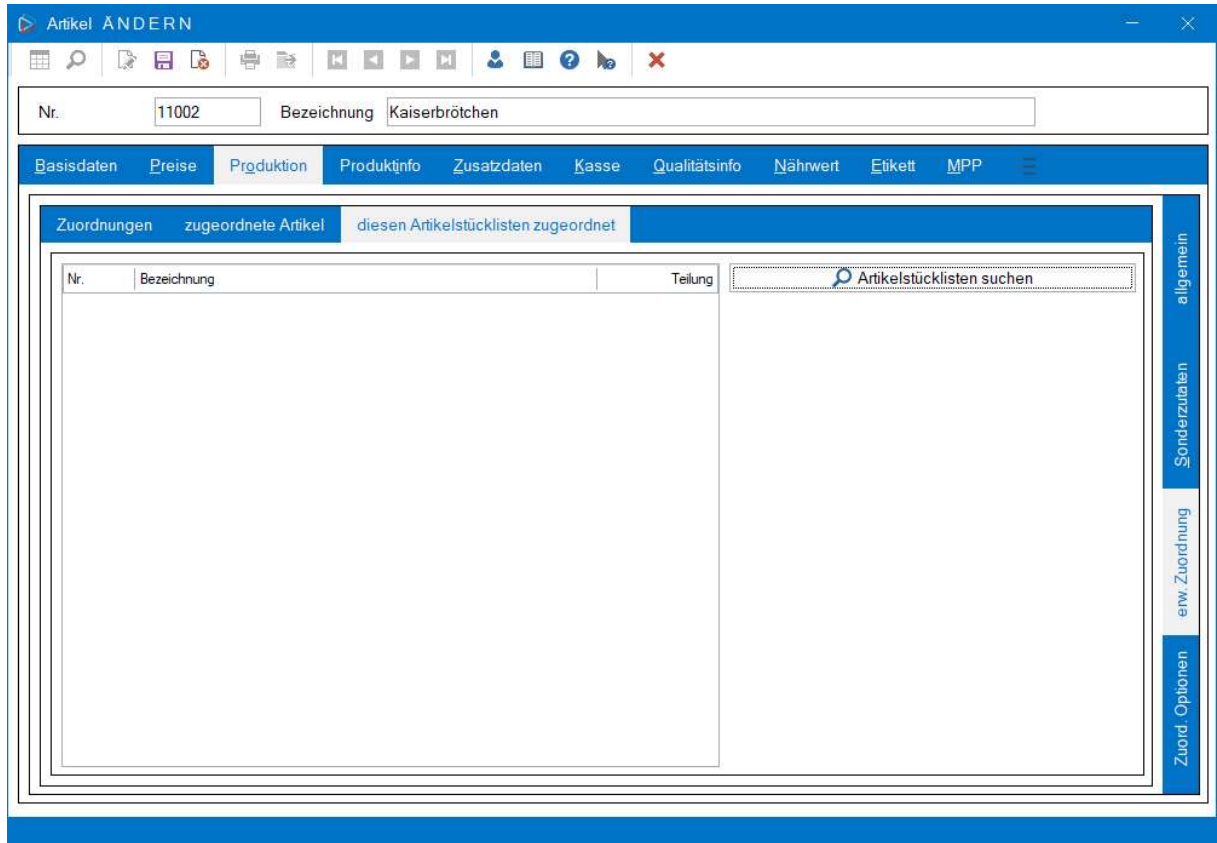

In der Karteikarte "Produktion – erw. Zuordnung" gibt es ein neues Register "diesen Artikelstücklisten zugeordnet". Hier können Sie überprüfen, welchen Artikelstücklisten der gewählte Artikel zugeordnet ist. Mit der Schaltfläche "Artikelstücklisten suchen" überprüft Marvin sämtliche existierenden Stücklisten.

#### Karteikarte "Produktinfo

Die Karteikarte "Produktinfo" enthielt alle relevanten Produktinformationen – Zutaten, Allergene, Mehlmischverhältnis, Verzehrinformation, Zusatzstoffe etc. Darunter litt die Übersichtlichkeit. Daher wurde die Karteikarte in drei Karten gesplittet, die jeweils thematisch geordnet sind -für Allergene + Zusatzstoffe und für die Verzehrinformation gibt es nun jeweils eine eigene Karteikarte.

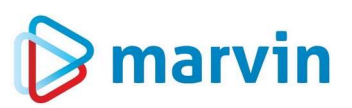

#### Karteikarte "Kasse – Seite 2"

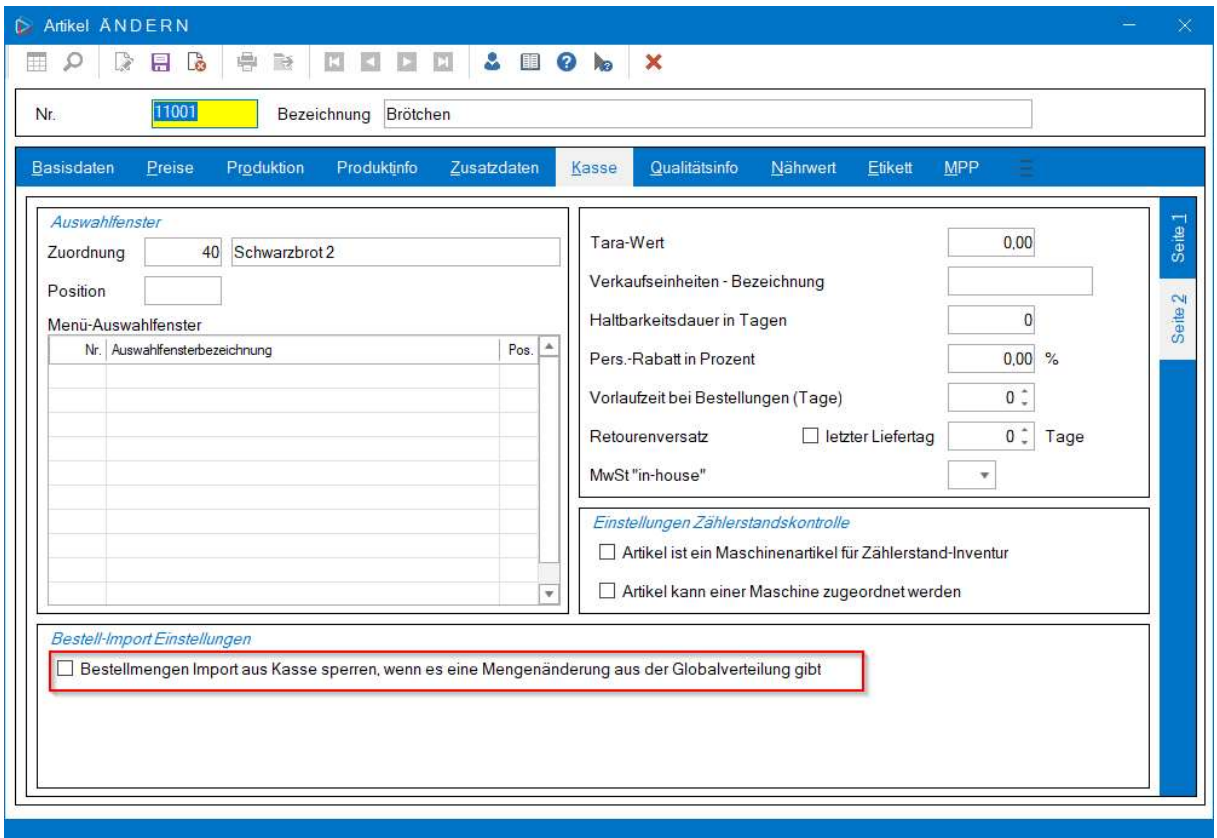

In der Karteikarte "Kasse – Seite 2" gibt es einen neuen Schalter "Bestellmengen Import aus Kasse sperren, wenn es eine Mengenänderung aus der Globalverteilung gibt." Ist dieser Schalter gesetzt und die Menge eines Artikels wurde über die Globalverteilung geändert, so kann diese Menge durch einen späteren Kassenimport nicht mehr geändert werden.

#### Kunden

#### Karteikarte Bestellung

Die Register der Karteikarte "Bestellung" wurden neu positioniert und befinden sich nun unten an der Karteikarte. Zusätzlich gibt es eine neue Karteikarte "Pflichtbestellung", die weiter unten beschrieben wird.

#### Standard-Lieferung

Einige Kunden haben sich gewünscht, dass bei Kunden als Standard-Lieferungsnummer im Bestellwesen nicht die Lieferung 1, sondern eine andere Lieferung aufgerufen wird, Hierfür gibt es nun im Kundenstamm unter Kunden-Bestellung-Parameter das neue Feld "Standard-Lieferung". Grundsätzlich bleibt jedoch die Lieferung 1 gesetzt.

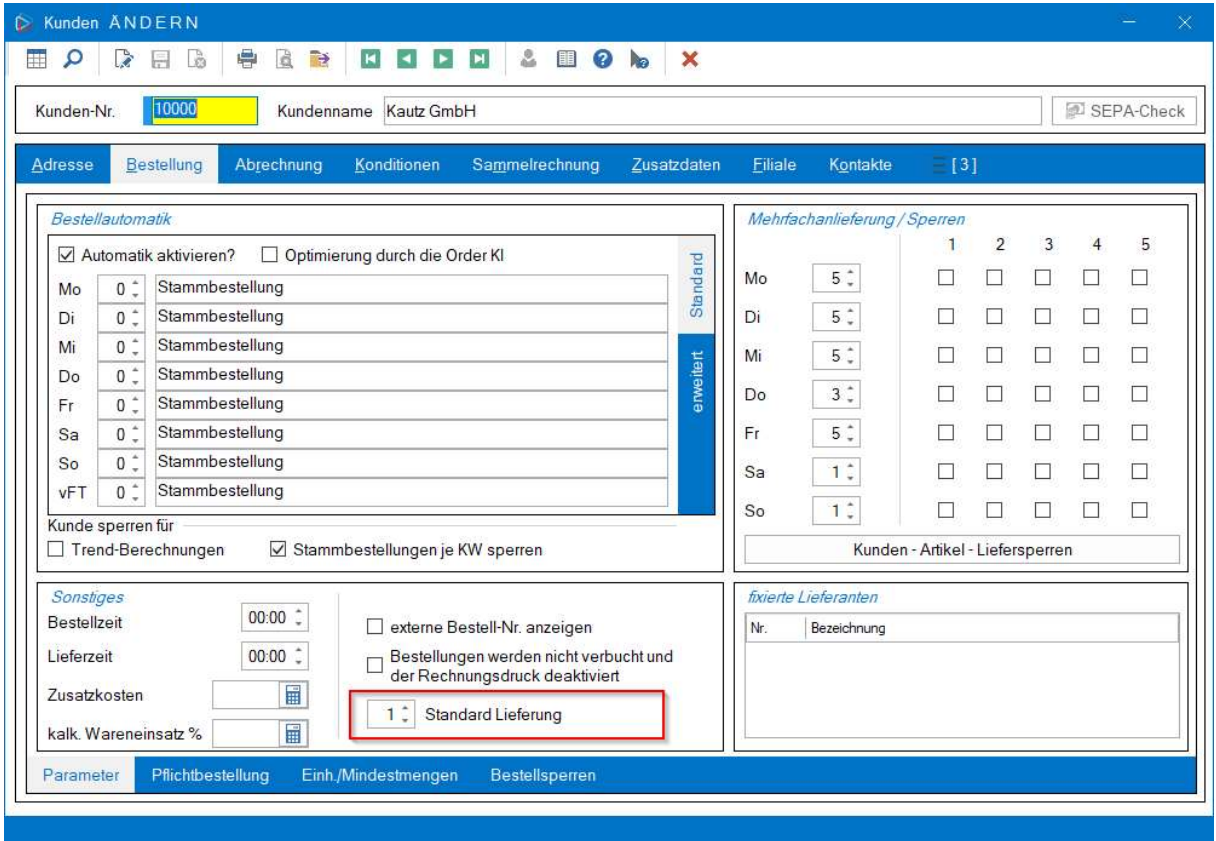

# Pflichtbestellung pro Lieferung einstellbar

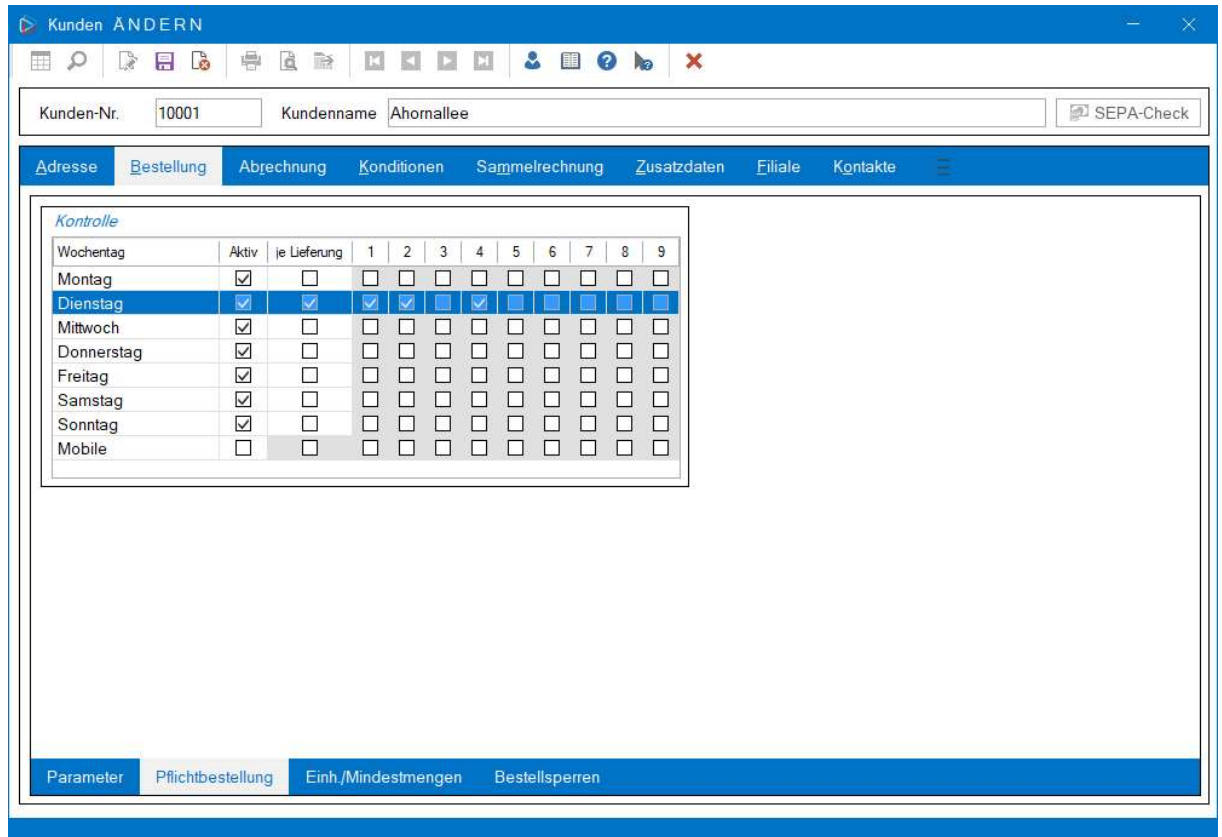

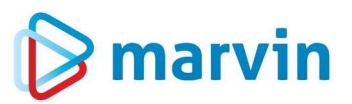

In den Kundenstammdaten können Sie nun für den jeweiligen Kunden einzelne Lieferungen auswählen, die dann zwingend existieren müssen. Dazu setzen Sie für den jeweiligen Wochentag den Haken im Feld "Je Lieferung" und haken dann die gewünschten Lieferungen an. So wird es möglich, nicht nur zu überprüfen, ob für den gewählten Wochentag überhaupt eine Lieferung existiert, sondern auch, ob die gewünschten Lieferungen vorhanden sind.

#### Abrechnung – Zusatzprogramme

Neu ist das Feld für die EAN- oder NVE-Nummer. NVE steht für "Nummer der Versandeinheit.". Es handelt sich um eine eindeutige Nummer zur Identifizierung einer Versandeinheit wie beispielsweise von Containern, Kartons oder Paletten. Der Code wird international SSCC-18 (Serial Shipping Container Code) genannt. Die Nummer verfügt insgesamt über 18 numerische Zeichen und wird häufig mit einem EAN-128-Barcode verschlüsselt. Gelesen werden kann sie mittels Scanner. Dabei werden die 18 Stellen der NVE wie folgt verwendet:

- Stelle = Reserveziffer, die vom Unternehmen selbst gewählt werden kann
- 2.-8. Stelle = GS1 Basisnummer des Unternehmens, die auch insgesamt 8 oder 9 Stellen lang sein kann
- 9.-17. Stelle = Fortlaufende Nummer der NVE
- 18. Stelle = Prüfziffer, die sich aus den vorangegangenen Ziffern berechnet

Welche Vorteile bietet die Nummer der Versandeinheit (NVE)?

- Lückenlose Sendungsübergabe und Sendungsverfolgung
- Eindeutig identifizierbar auf allen Ebenen der Lieferkette
- Voraussetzung für Track and Trace Prozesse
- Maschinelle Verarbeitung ermöglicht Integration in EDI-Prozesse

### Abrechnung – Druck

#### Rechnungsformulare

Die alten Formulare – z.B. REA-04 – waren nicht SEPA-konform – insbesondere die Briefköpfe waren zu kurz, um eine IBAN so zu hinterlegen, wie es vorgesehen ist. Daher wurden alle Rechnungsformulare angepasst – die Nummer der alten Formulare wurde dreistellig gemacht, so dass das aktuelle REA-04-Formular nun REA-104 heißt. Nicht betroffen davon sind die Formulare REA-Tageslist und REA-03-OMWST. Des Weiteren sind alle Formulare nun auch Staffelrabatt-tauglich.

#### Eigenen Filialkundenstamm anlegen

Marvin bietet die Möglichkeit, für die Filialen eigene Kundenstämme zusammenzustellen. Dazu ist ein wenig Vorarbeit notwendig:

- In den Firmenparametern – allg. Param. – Seite 4.2 gibt es den Schalter "erw. Filialkundenstamm verwenden". Dieser Schalter muss gesetzt sein.

# **S** marvin

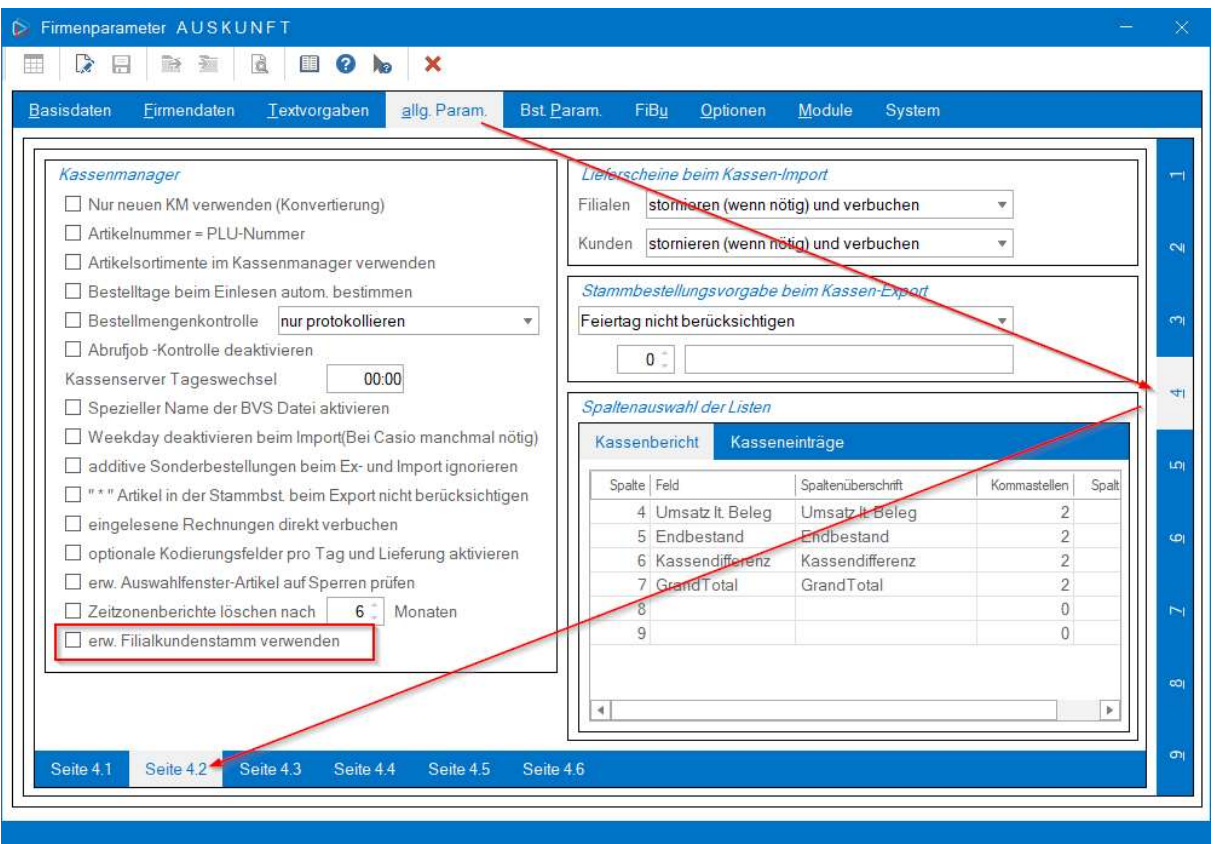

- Ist dieser Schalter gesetzt, geht es in den Kundenstamm. In der leeren Maske finden Sie unter "Sondertasten" den Menüpunkt "erw. Filialkundenstamm zuordnen". Wählen Sie diesen Punkt aus, öffnet sich eine neue Maske:

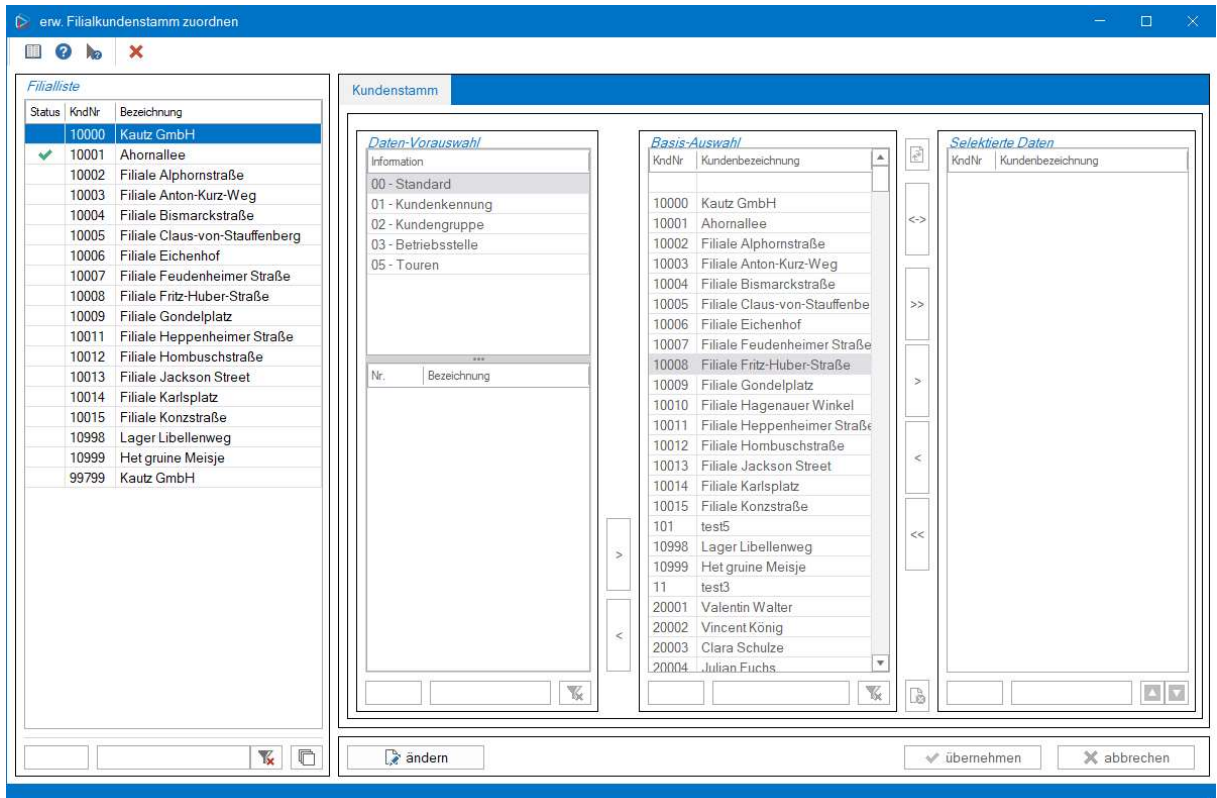

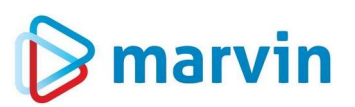

- Sie wählen nun links die Filiale aus, für die Sie eine Kundenauswahl zusammenstellen möchten; anschließend schieben Sie die Kunden, die zu der Auswahl hinzugefügt werden sollen, aus der Basis-Auswahl in die selektierten Dateien – entweder mit den Pfeiltasten oder mit Doppelklick.
- Ist die Auswahl fertig, klicken Sie unten auf "übernehmen". Die Filiale erhält einen grünen Haken.

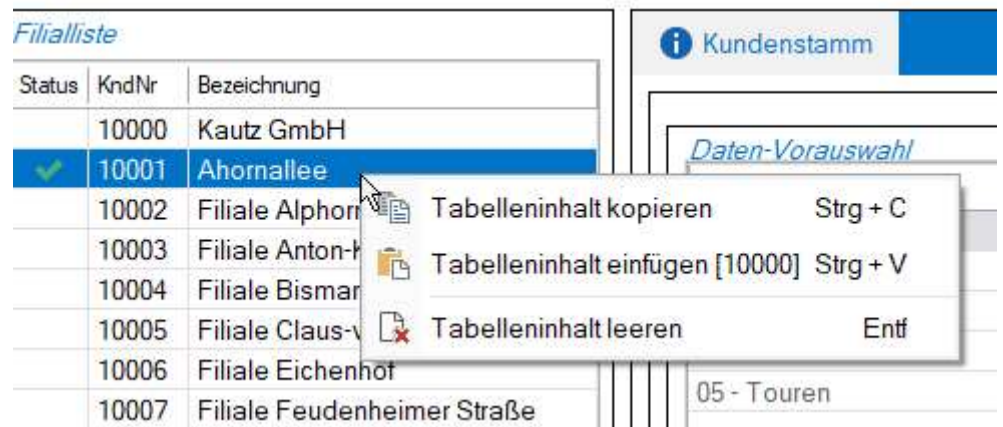

Wenn Sie auf eine bearbeitete Filiale mit der rechten Maustaste klicken, können Sie die Kundenauswahl kopieren und anschließend in eine andere Filiale mit dem Menüpunkt "Tabelleninhalt einfügen" übertragen. In Klammern steht hinter dem Eintrag, von welcher Filiale die Daten übernommen werden.

Mit dem Menüpunkt "Tabelleninhalt leeren" können Sie eine getroffene Auswahl einfach löschen.

## Bestelleingabe-Tage für Filialen

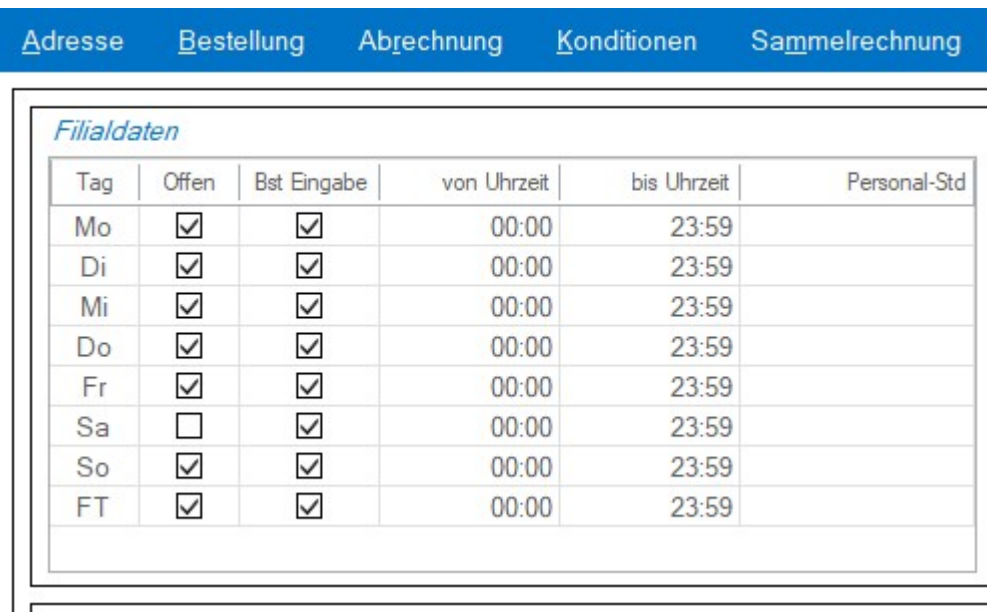

In der Karteikarte "Filiale" gibt es in der Tabelle "Filialdaten" oben links eine neue Spalte "Bst. Eingabe". Dort entscheiden Sie pro Wochentag, ob eine Bestellung an der Kasse möglich sein soll oder nicht. Das heißt: ist ein Sonn- oder Feiertag nicht angehakt, und die Filiale ist dennoch geöffnet, wird an diese Filiale an beiden Tagen keine Bestellung gesendet.

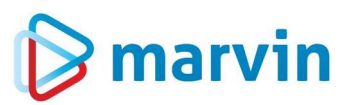

Beachten Sie aber bitte auch die Sendejob-Einstellungen: Hier kann für die Bestellungen entweder "taggenau" oder "Anzahl genau". Die Berücksichtigung, ob die Filiale offen hat oder ob sie eine Bestellung eingeben darf, wird nur mit der Einstellung "Anzahl genau" erfolgen.

#### Lieferanten

Die Karteikarte "Schnittstellen – allgemein" wurde um die Schnittstelle für Bestellungen erweitert. Zusätzlich gibt es die Teilmaske "Zugangsdaten". Sie bietet die Einstellungen für den Up- und Download von Daten des jeweiligen Lieferanten per Internet.

- Typ: Hier geben Sie an, welche Art von Daten Sie herunter- oder hochladen möchten.
- Protokoll: Ist die Verbindung per FTP oder per SFTP? Diese und die folgenden Informationen erhalten Sie von Ihrem Lieferanten.

Mit der Schaltfläche "Verbindungen testen" prüfen Sie, ob Ihre Angaben korrekt sind oder nicht.

Die Teilmaske "BÄKO-Online-Bestellsystem" wurde auf die neue Karteikarte "BÄKO-System" ausgelagert.

In der Karteikarte "Aufträge" bietet Marvin die neue Funktion, dass für den jeweiligen Lieferanten bei Auftragserstellung direkt eine E-Mail erstellt und versendet wird.

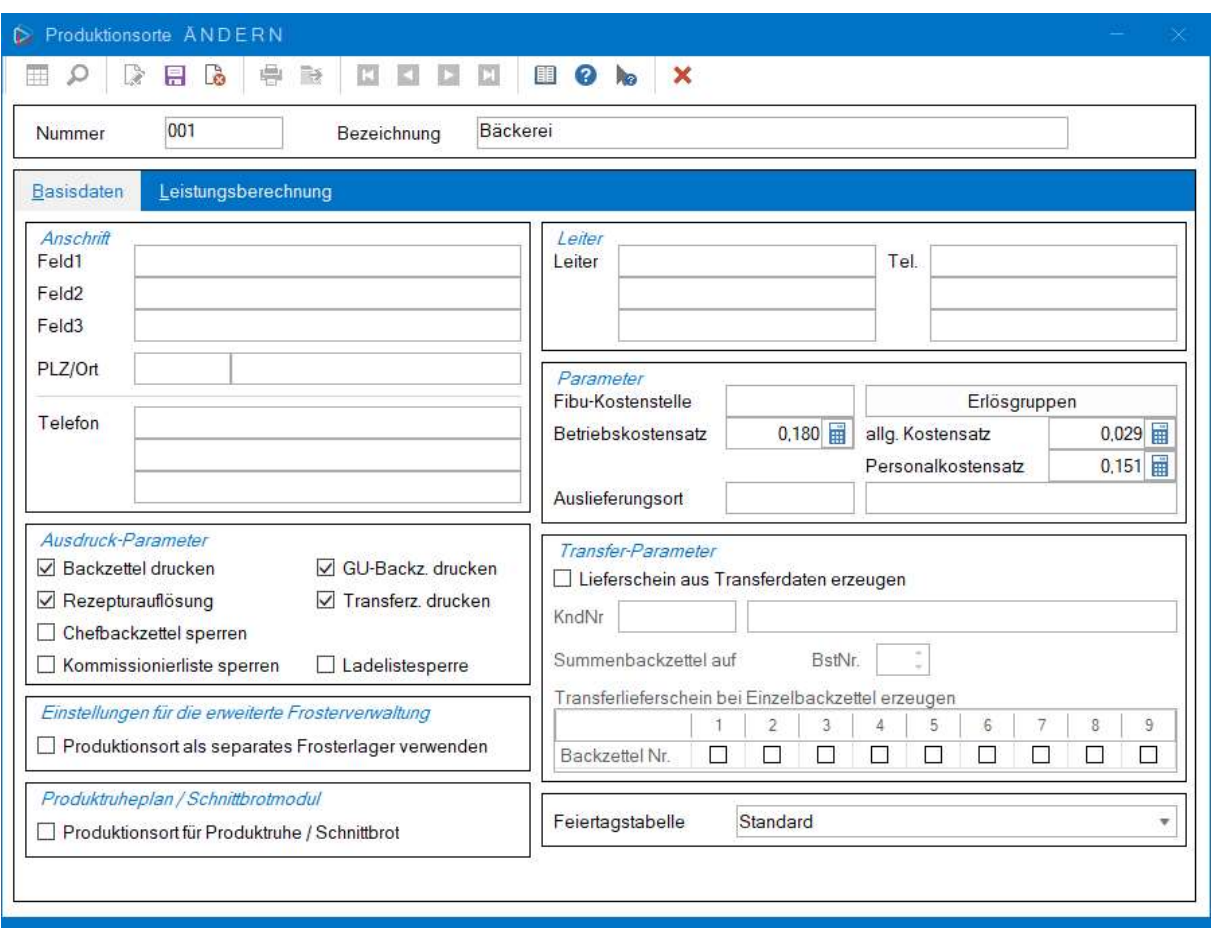

## Produktionsorte

Bei den Produktionsorten kamen einige Funktionen hinzu:

![](_page_12_Picture_0.jpeg)

- Wenn Sie das Modul "Produktruheplan/Schnittbrotmodul" nutzen, können Sie unten links den Produktionsort als Produktionsort für das Schnittbrotmodul definieren.
- Die Einstellungen für den Betriebskostensatz wurden um die Felder für einen allgemeinen Kostensatz und den Personalkostensatz erweitert. Diese Werte werden in Euro/Minute angelegt. Alle drei Felder werden zum Beispiel in der Kalkulation verwendet.
- Schließlich wurden in der Teilmaske "Transfer-Parameter" neue Funktionen hinzugefügt. Bislang konnte festgelegt werden, dass aus den Transferdaten ein eigener Lieferschein für einen speziellen Kunden angelegt wird. Hier definieren Sie auch, ob die Transferdaten im Summenbackzettel auf eine bestimmte Bestellung geschrieben werden. Zusätzlich gibt es die Möglichkeit, festzulegen, ob – falls Sie die Einzelbackzettel nutzen – für alle Backzettel die Transferlieferscheine erzeugt werden sollen oder nur für bestimmte Backzettel.

#### Werbetexte

In den Werbetexten gibt es nun zwei neue Auswahlfenster:

- Das Feld "Artikelgruppe" kann generell verwendet werden wie die Kundengruppen. Der Werbetext erscheint dann auf Lieferschein und/oder Rechnung, wenn ein Artikel dieser Gruppe Bestandteil der Bestellung ist.
- Das Feld "Auslieferort" wird dann sichtbar, wenn in den Grundeinstellungen Ihres Marvins der Schalter "Lieferscheindruck pro Auslieferort" gesetzt ist. Dieser Text gilt dann auch nur für Lieferscheine.

![](_page_13_Picture_24.jpeg)

## Bestellwesen

#### Umbuchungen

![](_page_13_Picture_4.jpeg)

Die Anzeige der Umbuchungen (wenn man die F1-Liste im Datum aufrief) lud sehr lange, wenn viele Datensätze enthalten waren.

![](_page_14_Picture_0.jpeg)

## Stammbestellungen

#### Feiertage

![](_page_14_Picture_78.jpeg)

In den Stammbestellungen können nun auch Bestellungen angelegt werden, die nicht an ein bestimmtes Datum oder einen bestimmten Wochentag gebunden sind, sondern für bestimmte Feiertage – z.B. für Heiligabend oder Ostern – genutzt werden können. Wenn Sie eine Stammbestellung anlegen, deren Nummer höher als 7 ist, können Sie durch einen Haken im Feld "FT" die Feiertagstabelle öffnen und dort hinterlegen, für welchen Feiertag die Stammbestellung genutzt werden soll. Dabei kann die Bestellung auch für mehrere Feiertage hinterlegt werden. Zusätzlich kann auch ein Versatz hinterlegt werden, damit die Bestellung nicht an dem Feiertag genutzt wird, sondern z.B. für den Tag vor dem Feiertag.

## Ausdrucke

### Rechnungsdruck

Ist die MwSt des Kunden auf I = inklusive gestellt, so wurde der Rabatt auf einzelnen Formularen zum Teil falsch ausgegeben. Der Rabatt setzt sich aus der Formel Rabatt = Betrag vor Rabatt - Betrag nach Rabatt zusammen. Der Betrag vor Rabatt enthielt jedoch noch die MwSt, diese muss bei inklusive erst rausgerechnet werden. Ist nun behoben.

### Rechnungen nachdrucken

Wenn Rechnungen im Rechnungsnachdruck per E-Mail über Outlook verschickt werden sollen, wurden Empfänger, Betreff und PDF-Titel nicht aus dem Kundenstamm übernommen. Das wurde insoweit geändert, dass nun zunächst die Einstellungen aus dem E-Mail-Versand übernommen werden. Ist dort nichts hinterlegt, wird die

Seite 15 von 46

![](_page_15_Picture_0.jpeg)

Mailadresse aus Adresse – Kontakt übernommen. Ist auch hier nichts hinterlegt, bleiben die betreffenden Felder in der Mail leer.

### Zahlungswesen

#### Zahlungseingänge buchen

Die Tabelle mit den Zahlungsarten im Zahlungswesen kann nun direkt bearbeitet werden – die Einträge stehen auch für andere Buchungen zur Verfügung.

![](_page_15_Picture_35.jpeg)

Die Einträge werden in der Liste bearbeitet – entweder mit F5 geändert, mit der Einfügetaste hinzugefügt oder mit der Entfernentaste gelöscht.

![](_page_16_Picture_0.jpeg)

## Filialmanager

#### Kassenmanager

### Sendejob

![](_page_16_Picture_78.jpeg)

Die Einstellung "Versatz" im Sendejob hat nun eine ergänzende Auswahlmöglichkeit, nämlich "Anzahl genau". Mit ihr entscheiden Sie, wie bei der Tagesanzahl, ob Feiertage oder geschlossene Tage berücksichtigt werden sollen.

Sehen wir uns das anhand eines Beispiels an: Wir senden an einem Donnerstag mit Versatz 2 Anzahl genau die Bestellungen – das hieße, wir senden die Bestellungen für Montag. Ist im Zwischenraum ein Feiertag oder ein geschlossener Sonntag, wird die Bestellung auf Dienstag verschoben. Senden Sie mit Tag genau, bleibt der Montag. Ist der Montag ein geschlossener Feiertag, wird also keine Bestellung gesendet.

#### Statistik

![](_page_16_Picture_8.jpeg)

Die Standard-Auswertungen in der Filial-Abverkaufs-Statistik zeigten die Überschriften über den Spalten nicht mehr an.

## **Statistiken**

#### **Allgemeines**

![](_page_16_Picture_12.jpeg)

Der Header in Statistiken war auf eine bestimmte Länge fixiert – wenn der Text länger war, wurde er gnadenlos abgeschnitten, war er kürzer, wurden Leerzeilen angehängt.

Seite 17 von 46

![](_page_17_Picture_0.jpeg)

### Artikelauswahl

Bei der Artikelauswahl von Statistiken gibt es links verschiedene Vorauswahlen – wie z.B. Rezeptur, Bestellgruppen, Artikelgruppen, Warengruppe etc. Neu ist – wenn Sie die Mandantenfähigkeit nutzen und mit Produktionsorten nach Mandanten arbeiten – die Auswahl "13 – Produktionsort (Mandant)".

![](_page_17_Picture_37.jpeg)

### Produktionsstatistik

Die Produktionsstatistiken aus den Standard-Statistiken sind nun auch auf die Office-Statistiken umgestellt. Sie sind unter Artikel-Kunden-Monat oder unter den Tagesstatistiken zu finden.

![](_page_18_Picture_8.jpeg)

## Kalkulation

![](_page_19_Picture_82.jpeg)

In den Betriebskostensätzen können Sie nun die Personalkosten getrennt von den allgemeinen Kosten pflegen. Dadurch müssen Sie nicht ständig den allgemeinen Kostensatz aktualisieren, auch wenn sich der Personalkostensatz monatlich ändert.

## Hilfsprogramme

#### Systemprozeduren

![](_page_19_Picture_6.jpeg)

Der Haken "Letzten EK-Preis verwenden" für den Inventurpreis (Firmenparameter – allg. Param. – 2) wurde nicht berücksichtigt, wenn die Systemprozedur " $08$  –  $\mathcal{P}$ Preise in Inventuren neu ermitteln" durchgeführt wurde.

# **Optionen**

#### Firmenparameter

### Basisdaten-Druckvorgaben

Bei den Basisdaten – Druckvorgaben werden unter anderem auch die Backzettel hinterlegt. Hier gibt es nun für die Sonderbestellungen zwei neue Formulare, in denen die erweiterten Sonderbestellungen nach Uhrzeit und Produktionsort sortiert werden:

SONDER-BST#ORT#TIME – sortiert nach Produktionsort und Zeit

SONDER-BST#TIME – sortiert nach Zeit.

![](_page_20_Picture_0.jpeg)

#### Mängeltexte

![](_page_20_Picture_2.jpeg)

Die Mängeltexte unter "Firmenparameter – Basisdaten – Mängeltexte" wurden nicht gespeichert.

#### Finanzbuchhaltung

![](_page_20_Picture_58.jpeg)

Manche Kunden möchten auch Rabatte und Skonto an die Fibu übergeben. Damit diese korrekt aufgeschlüsselt und zugeordnet werden, wurde das Erlösschmälerungskonto entfernt und stattdessen Erlösschmälerungs- und Skonto-Konten für jeden Mehrwertsteuersatz angelegt. So kann nun für jeden MwSt-Satz ein eigenes Konto hinterlegt werden.

#### Mailversand

In den Firmenparametern gibt es unter "Module – PDF/E-Mail/FTP – SMTP-Server" unter "Verbindungsart" einen neuen Eintrag "Microsoft Modern Authentication (OAuth2.0)". Wenn diese Einstellung von Ihnen gewählt wurde, werden die drei darunter liegenden Felder für die Bearbeitung geöffnet.

![](_page_21_Picture_83.jpeg)

SMTP-Server, die in der Azure-Cloud bzw. über Microsoft 365 laufen, sollen Anfang 2023 so umgestellt werden, dass für den Mailversand ein OAuth-basiertes Authentifizierungsverfahren notwendig ist. Zur Authentifizierung werden dann folgende Kennungen benötigt:

- OAuth Verzeichnis-ID auch Mandanten-ID (engl. tenant id)
- OAuth Anwendungs-ID auch Client-ID (engl. client id)

Diese Kennungen werden von Microsoft (nach Einrichtung einer App-Registrierung) zu Verfügung gestellt.

Das OAuth-Verfahren löst damit die Übermittlung eines Kennwortes bei der Authentifizierung mit dem SMTP-Server ab. Statt dessen wird aus Verzeichnis- und Anwendungs-ID über einen Authentifizierungs-Server ein Token generiert. Das Token autorisiert dann den Client gegenüber dem SMTP-Server zum Versenden von E-Mails.

Für die Generierung des Token ist eine manuelle Interaktion zwischen dem Anwender (der die Mail versenden möchte) und dem Microsoft-Server notwendig. Danach kann der Token für eine begrenzte Zeit (in der Regel mehrere Tage) dazu verwendet werden, E-Mail-Nachrichten zu versenden. Endet die Gültigkeit des Tokens, wird eine erneute Legitimation notwendig.

Marvin vereinfacht das Verfahren, indem ein Token-Cache auf einem frei wählbaren Verzeichnis des Datenträgers angelegt wird. Möchte ein Benutzer (identifiziert durch seine E-Mail-Adresse) eine Nachricht mit dem neuen Verfahren versenden, prüft Marvin zunächst das Vorhandensein eines entsprechenden Token im Token-Cache. Sofern ein Token existiert, wird dieser für die Authentifizierung verwendet. Existiert kein Token oder ist dieser nicht mehr gültig, muss ein neuer Token vom Authentifizierungs-Server (wie oben beschrieben) angefordert werden.

Sofern der Token nicht mehr gültig ist, wird ein Meldungsfenster angezeigt, dass die URL,

![](_page_22_Picture_0.jpeg)

die zur Authentifizierung verwendet werden muss und den Benutzercode, der in der URL eingegeben werden muss, enthält.

Nach Bestätigung des Meldungsfensters wird der Standard-Browser gestartet und zu der zuvor angezeigten URL weitergeleitet. Dort muss der Anwender, der die E-Mail versenden möchte, den Benutzer-Code eingeben, um sich zu authentifizieren. Der Benutzer-Code kann einfach über die Zwischenablage eingefügt werden.

Die Authentifizierung hat ein Timeout von aktuell drei Minuten. Die Felder sehen dann wie folgt aus:

![](_page_22_Picture_91.jpeg)

### **Druckerzuweisung**

Beim Einzelauftrag wird der Drucker geändert; anschließend soll er jedoch wieder automatisch auf den zuvor ausgewählten Drucker geschaltet werden.

#### Zusatzprogramme

#### Warenwirtschaft

#### Rohstoffaufträge erfassen

Unter "Druck – Aufträge Versand – Auftrag auswählen – Aufträge senden – Senden" sollte im Pfad, der in den Lieferantenstammdaten hinterlegt ist, der Auftrag und der Verteilerzettel ausgegeben werden – stattdessen wurde nur der Verteilerzettel ausgegeben. Nun werden der Verteilerzettel mit dem Namen "Verteilerzettel-1234" und der Auftrag "Auftrag-1234" mit der jeweiligen Auftragsnummer ausgegeben.

### Offene Rohstoffaufträge

![](_page_22_Picture_92.jpeg)

Der Menüpunkt "offene Aufträge" ist eine bestehende Funktion, die bisher unter dem Punkt "Druck" der Rohstoffaufträge zu finden war – jetzt ist er zusätzlich als eigener Menüpunkt hier aufzurufen.

![](_page_23_Picture_0.jpeg)

#### Kontraktverwaltung

![](_page_23_Picture_37.jpeg)

Die Kontraktverwaltung wurde um zwei Funktionen erweitert:

- Zum einen bietet Ihr Marvin Ihnen nun die Möglichkeit, eine maximale Abnahmemenge zu hinterlegen.
- Zum anderen gibt es die neue Teilmaske "aktueller Status". Hier können Sie den Status des Kontraktes hinterlegen, also ob und wann er vom Lieferanten bestätigt wurde. Auch die Kontrakt-Nummer des Lieferanten kann hier hinterlegt werden.

#### Lieferantenartikel

![](_page_24_Picture_72.jpeg)

#### Herstellernummer

Im Feld "Hersteller-Nr" können Sie den Hersteller eines Lieferanten-Artikels hinterlegen, auch wenn Sie den Artikel selber z.B. über einen Großhändler bezogen haben. Die Auswahl der Hersteller sind andere Lieferanten, diese stehen dann auch bei den Statistiken zur Verfügung, so dass Sie die Lieferantenartikel anzeigen lassen können, die zu dem gewählten Hersteller gehören – das können eigene sein aber auch die, die von anderen Lieferanten geliefert werden.

#### Erweiterte Gebindeeinheit

Zusätzlich sehen Sie, dass in der Liste der Einheiten eine zusätzliche Einheit "erweiterte Gebinde" eingefügt wurde – so können Sie neben den Stück für den Verkauf und den Kartons als Gebinde auch noch erweiterte Gebinde (z.B. Paletten, Rollcontainer) hinterlegen und die Lieferung dann z.B. als LKW eintragen.

#### Wareneingangshistorie Lieferanten-Artikel AUSKUNFT **EQQBBBBDDDDDXEAN IFF**

Die bisherige Wareneingangshistorie der Rohstoffmaske wurde nun auch bei den Lieferantenartikeln eingebaut. Dazu gibt es einen neuen Schalter in der Symbolleiste – den Statistik-Button. Dieser Button ist nur dann aktiv, wenn ein Lieferant und ein Artikel geladen ist.

# **S** marvin

![](_page_25_Picture_25.jpeg)

Beim Aufruf aus der Lieferanten-Artikelmaske wird bei den Filteroptionen der geladene Lieferant vorausgewählt (in der Zeile unten). Sie können diese Filteroption jedoch abschalten und mit dem Refresh-Button rechts daneben die Daten neu laden.

Der Zeitraum für die Ansicht umfasst immer die letzten 6 und die nächsten 3 Monate, um so lange Lade- und Wartezeiten zu vermeiden.

![](_page_26_Picture_0.jpeg)

# Marvin 2023

### **Allgemeines**

### Prüfung auf "Microsoft Redistributable-Packs"

Um den vollen Umfang von Marvin, aber auch von Microsoft-Produkten (zum Beispiel Outlook oder Excel) nutzen zu können, ist die Installation der "Visual C++ Redistributable Pakete 2005 und 2008" von Microsoft notwendig. Marvin überprüft beim Start, ob diese Software installiert ist – ist das nicht der Fall, werden Sie aufgefordert, die Installation durchzuführen.

#### SMTP-Server

Alle Wege der Kommunikation aus der Datenbank des Kunden zu Marvin (also z.B. der Rückrufservice, Versand der Lizenznehmerdaten etc. ) erfolgt ausschließlich über Ihren SMTP-Server (Optionen - Firmenparameter – Module – PDF/E-Mail/FTP – SMTP-Server), den Sie ja vom Mailversand her kennen und den viele Kunden bereits eingerichtet haben. Ohne den SMTP-Server ist die Nutzung der internen Kommunikationswege nicht möglich.

#### Lizenzdateien

Aus Sicherheitsgründen werden alle Lizenz Dateien, die für einen korrekten Start von Marvin benötigt werden, nun ausschließlich per SFTP übertragen. Ebenso werden Dateien an einen Server übertragen, die für die Lizenzierung nötig sind, z.B. Flatrate, Bestellprofi, Updatebenachrichtigung, Small Business, Error Tickets, Inhouse Lizenz Kontrolle und Codierungssicherungen für Schnittstellen. All diese Dateien werden nun vom Goecom-DB Jobserver abgeholt und jeweils dem Kunden zugeordnet.

### Firewall

Folgende Seiten müssen in Ihrer Firewall freigegeben sein.

https://sina1.goecom.de/

https://sina1.goecom-hosting.de/

sftp://ssh.strato.de

#### Updatehinweis mit Terminauswahl

Den Hinweis auf verfügbare Marvin-Updates kennen Sie ja bereits. Neu ist, dass Ihnen nun auch die Möglichkeit geboten wird, bei der Benachrichtigung einen Termin für das Update auszuwählen.

![](_page_26_Picture_115.jpeg)

Klicken Sie auf "Update Termin auswählen", werden Sie sofort auf unsere Internetseite weitergeleitet, wo Sie den gewünschten Termin auswählen können.

Seite 27 von 46

![](_page_27_Picture_69.jpeg)

## Neue Module

Mit ME2023 gibt es folgende neue Module und Funktionen:

Angebotswesen zur Erstellung von Angeboten aus Marvin heraus.

- ShopIQ: Schnittstelle zu ShopIQ für elektronische Preisschilder, separate Anleitung liegt vor.
- Z1-Label: Schnittstelle für Preisschilderdruck mit Allergenen und Zutaten zu Z1
- Schnittstelle zu neuen Bestelloptimierungssystemen

### **Stammdaten**

### Kunden

### Bestellung

Es kommt vor, dass einzelne Stammbestellungen (beispielsweise für Verpackungsmaterial) zwar angelegt sein sollen, aber in der Bestellautomatik nicht mit übernommen werden sollen. Im Kundenstamm, (Bestellungen, Bestellautomatik erweitert) können Sie nun einzelne Bestellungen für bestimmte Tage sperren.

# $\sum$  marvin

![](_page_28_Picture_113.jpeg)

#### Sammelrechnung

Wenn man einen Kunden aufrief, der als "Lieferstelle" für eine Sammelrechnung hinterlegt war, und, während man auf dem Tab "Sammelrechnung" war, einen anderen Kunden aufrief, der ebenfalls eine Lieferstelle (aber für eine andere Zentrale)

war, so wurde die Anzeige nicht aktualisiert und die erste Zentrale angezeigt.

### Artikel

#### Druckfunktion

![](_page_28_Picture_7.jpeg)

Bei der Druckvorschau wurde eine manuelle Artikelauswahl nicht beibehalten. Wollte man danach drucken, musste die Artikelauswahl neu getroffen werden.

#### Karteikarte Zusatzdaten

Die Karteikarten "Zusatzdaten" wurden neu strukturiert. Dabei ergaben sich einige Änderungen:

- 1. Die Karteikarte "Seite 1" ist nun die Karteikarte "allgemein". Die Bestelleinheiten sind nicht mehr auf dieser Seite, sondern
- 2. auf der Karteikarte "Bestelleinheiten". Hier gibt es zugleich die neue Option "Bestellmengenumrechnung externer Systeme" mit der Sie für den jeweiligen Artikel bestimmen können, ob und wie er in Bestelleinheiten bei der Übernahme aus der Kasse behandelt werden soll.
- 3. Die ehemalige Karteikarte "Seite 2" ist nun die Karteikarte "erweitert". Hier sind die Einstellungen für Ebenenkalkulation, Backbüro und Silos zu finden.
- 4. Neu ist die Karteikarte "Artikelgruppen". Wenn Sie mit freien Artikelgruppen arbeiten, dient diese Karteikarte zur Kontrolle und zur Bearbeitung der Zuordnungen dieses Artikels.

![](_page_29_Picture_0.jpeg)

#### Karteikarte MPP

In der Karteikarte "MPP" gibt es unterhalb der Grafik die Möglichkeit, einen längeren Text für MPP zu hinterlegen.

![](_page_29_Picture_84.jpeg)

#### Automatische Retourenberechnung

Wenn im "Artikelstamm, Produktion, erw. Zuordnung, Zuordnungen, Statistik, Zurechnung für Artikel" dieser Artikel anderen Artikeln zugerechnet war, jedoch die Zuordnung (also z.B. 2:1) fehlte, kam es zu einem Fehler, weil Marvin versuchte, durch 0 zu teilen. Ab sofort wird beim Verlassen des Editier-Feldes eine Meldung ausgegeben, dass der Wert nicht stimmt – ein Speichern ist nicht möglich. Bei bereits bestehenden Artikeln wird übergangsweise eine Teilung 1:1 angenommen.

#### Rohstoffe

#### Lieferantenzuordnung

Bislang konnten einem Rohstoff keine Lieferantenartikel im Rohstoffstamm zugeordnet werden, wenn die Rohstoffdisposition oder Warenwirtschaft aktiv waren – die Zuordnung wurde dann nicht in der Warenwirtschaft angezeigt bzw. wenn bereits eine Lieferantenartikelzuordnung bestand, wurde eine Änderung im Rohstoffstamm mit dem Hinweis auf die WaWi verweigert. Nun kann die Anpassung auch im Rohstoffstamm erfolgen und wird in die Warenwirtschaft übernommen.

#### **Zusatzstoffe**

Für einige Zusatzstoffe gibt es gesetzlich vorgeschriebene Hinweise wie "enthält eine Phenylalaninquelle" oder "kann bei übermäßigem Verzehr abführend wirken". Diese Hinweise sind in Marvin in den Stammdaten – Zusatzstoffe hinterlegt und können im Artikelstamm bei der Rezeptübernahme mit ausgewählt werden, um sie dann unter den Zutaten auszuweisen:

![](_page_30_Picture_0.jpeg)

### Preislistendruck

#### Angebotspreise drucken

Beim Preislistendruck finden Sie die neue Möglichkeit, statt der normalen Preise auch die Angebotspreise zu drucken.

![](_page_30_Figure_4.jpeg)

## Bestellwesen

#### Bestellungen

#### Bestellungslisten

#### F2

Die Möglichkeit, Bestellungslisten für Kunden über das Feld "Lieferdatum" mit der Taste "F1" aufzurufen, ist vielen unserer Kunden schon bekannt. In der Bestellungsliste kann mit der Taste "F1" dann die Liste der bestellten Artikel aufgerufen werden. Neu ist hier in dieser Liste dann die Taste "F2", mit der nur noch die geänderten Artikelmengen angezeigt werden. Voraussetzung dafür ist, dass die Stammbestellung durchgeführt wurde.

![](_page_31_Picture_0.jpeg)

#### F3

Zeigt die Taste "F2" ausschließlich die Mengenänderungen, so zeigt die Taste "F3" weitergehende Änderung im Bestellwesen, z.B. Umstellung auf Angebotspreise oder Preisänderungen bei der Bestelleingabe.

![](_page_31_Picture_70.jpeg)

#### Transferstatus

Der Transferstatus dient dazu, nachverfolgen zu können, woher eine Änderung der Bestellung kommt. Da es möglich ist, auch durch die Globalverteilung Bestellungen zu bearbeiten, gibt es nun auch dafür einen Eintrag.

#### Ausliefer- und Produktionsortanzeige bei der Bestelleingabe.

In den Firmenparametern, Bestellparameter, Seite 1 gibt es einen neuen Schalter "Artikel Info (Auslieferort und Produktionsort anzeigen)" Ist dieser Schalter gesetzt, wird bei der Bestellerfassung sowohl der Ausliefer- als auch der Produktionsort angezeigt.

![](_page_31_Picture_71.jpeg)

#### WebShop Übersicht

Unter den Sondertasten findet sich die Option "WebShop Übersicht". Hier können sowohl die Bestellungen des WebShops als auch der "normalen" Kunden kontrolliert werden, soweit bei diesen eine Versandart bzw. eine Gebührentabelle hinterlegt wurde. Dadurch können auch deren Bestellungen über die DHL-Schnittstelle abgewickelt werden.

![](_page_32_Picture_52.jpeg)

#### F3

An derselben Stelle können mit der Funktionstaste "F3" Änderungen im Bestellwesen für die vergangenen 4 Wochen kontrolliert werden – nicht nur Mengen, sondern auch Preisänderungen oder Änderungen am Angebotsstatus. Es wird auch gespeichert, wer die Änderungen vorgenommen hat.

![](_page_32_Picture_53.jpeg)

### Globalverteilung

#### Suchfunktionen

Wenn in den Firmenparametern in den Einstellungen für die Globalverteilung der Schalter "erw. Kunden- und Artikelnummern Eingabe" (Firmenparameter – Bst-Param. – Seite 3) gesetzt ist, ändert sich die Handhabung der Suchfelder und Artikelnummern in der Globalverteilung: Marvin beginnt erst mit der Suche nach der eingegebenen Nummer, wenn die Entertaste gedrückt wird. Zusätzlich werden dann auch führende Nullen automatisch eingefügt.

![](_page_33_Picture_69.jpeg)

#### Prüfung auf Bestellsperre

In den Firmenparametern, Bst.-Param., Seite 3 gibt es den neuen Schalter "Bestellsperre nur einmal pro Artikel prüfen". Ist dieser Schalter gesetzt, wird nicht für jeden Kunden geprüft, ob es eine Bestellsperre für einen Artikel gibt, sondern nur einmal.

#### Import externer Bestellmengen

Über diese Funktion (die ab der Profi-Version verfügbar ist) können Excel-Listen erstellt werden, die datumsbezogen mit einer Kunden- und Artikelauswahl versehen sind. Wenn diese Listen ausgefüllt wurden, können sie wieder in das System importiert werden. Dabei gibt es verschiedene Importtypen:

- Ergänzen und überschreiben: Eine bestehende Bestellung wird ergänzt bzw. überschrieben;
- Ergänzen: Damit werden bestehende Artikel nicht verändert, sondern nur neue Artikel hinzugefügt;
- Neu erzeugen: Die bestehende Bestellung wird gelöscht und durch die neue Bestellung aus der Excel-Liste ersetzt.

# **B** marvin

![](_page_34_Picture_34.jpeg)

#### Bestellautomatik

#### Verdoppelte Sonderbestellmengen

P. Wenn eine additive Sonderbestellung für einen Artikel, der nicht in der Stammbestellung enthalten war, existierte, und danach die Bestellautomatik mit dem Typ "04  $\frac{1}{2}$ – Stammbestellungen auf die Bestellung addieren" ausgeführt wurde, wurde die Artikelmenge aus der Sonderbestellung verdoppelt.

![](_page_35_Picture_0.jpeg)

#### Stammbestellungen

![](_page_35_Picture_2.jpeg)

Beim Wechsel des Kunden bzw. beim Wechsel des Artikels in der artikelbezogenen Stammbestellung kam es vor, dass unter bestimmten Umständen die Stammbestellung eines anderen Kunden übernommen wurde.

#### Gärunterbrecher

Auch für den Gärunterbrecher können Stammbestellungen angelegt werden. Dabei gilt: GU1 ist grundsätzlich die erste Bestellung für den Gärunterbrecher, GU2 die zweite etc.

Neu ist: Rufen Sie in der Stammbestellung beispielsweise den GU1 auf, wird grundsätzlich für die ganze Woche die erste Lieferung angezeigt – es gibt keine Möglichkeit, mit den Ansichten andere Bestellungen aufzurufen. Hintergrund ist, dass verhindert werden muss, dass für andere Bestellungen als die, die zum GU1 gehören (also z.B. für die 2. Bestellung) Stammbestellungen angelegt werden – das würde dazu führen, dass die Bestellerfassung fehlerhaft ist.

Wenn Sie nur die Bestellung von 1-2 Tagen bearbeiten möchten, gibt es die Möglichkeit, durch einen Klick auf den Spaltenkopf (z.B. Mo 1.) das Schlüsselsymbol zu aktivieren.

![](_page_35_Figure_8.jpeg)

Beim Durchgang mit Enter werden nur die Felder der markierten Spalten zum Bearbeiten geöffnet – die anderen werden übersprungen.

#### Automatische Bestellkorrektur

![](_page_35_Picture_11.jpeg)

Beim Klick auf "Vorschau aktualisieren" kam es zu einem Absturz durch einen Adressenkonflikt, weil versehentlich das falsche Feld eingelesen wurde.

## Ausdrucke

#### Rechnungen

#### Kein Versand per Mail an GMail

![](_page_35_Picture_16.jpeg)

Seit Juli 2022 lässt Gmail keine Mails mehr mit ungültigen oder fehlenden Message-IDs mehr zu. Das hat dazu geführt, dass der Rechnungsversand per Mail an diesen Provider nicht funktioniert hat.

#### Keine Berücksichtigung des Staffelrabattes bei Rechnungs-Sofortdruck

![](_page_35_Picture_19.jpeg)

Beim Sofortdruck von Rechnungen wurden Staffel- und Rechnungsrabatte nicht berücksichtigt.

![](_page_36_Picture_0.jpeg)

#### Ladeliste

Im erweiterten Ladelistendruck können Sie nun mit der rechten Maustaste im Feld "aktive Tage und Lieferungen" alle Wochentage auswählen oder abwählen.

### **Filialmanager**

#### Kasse

In Filialmanager -> Kasse -> Abverkauf -> Personalverzehr bzw. Personalverkauf -> Umschalten auf Ansicht pro Mitarbeiter: Die Dataliste mit Artikeln war  $\mathcal{F}(\mathcal{F})$  falsch, es wurden Mitarbeiter angezeigt. Ist jetzt behoben. Man sieht nun die verkauften Artikel pro Mitarbeiter.

### **Statistik**

#### Neue Auswertungen

#### Theoretische Erlösschmälerung

Zwei neue Auswertungen gibt es im Bereich der "Kunden-Artikel-Monatsauswertungen". Unter Angabe eines Referenzpreises ermöglichen diese Auswertungen, den Gesamtrabatt, also auch Rabatte durch Kunden-Artikel-Preise oder Angebote, zu ermitteln, die auf einer Rechnung nicht sofort ersichtlich sind – man spricht hier von theoretischen Erlösschmälerungen. Die Statistiken heißen "Kunden – theoretische Erlösschmälerung" und "Kunden – Prod-Ort theoretische Erlösschmälerung". Den Referenzpreis hinterlegen Sie, indem Sie die Statistik-Eigenschaften mit der rechten Maustaste öffnen und in der Karteikarte "Parameter" im Feld "Referenzpreis" die gewünschte Preisgruppe hinterlegen.

# **S** marvin

![](_page_37_Picture_28.jpeg)

#### Kunden-Rechnungswerte

In den Kundenstatistiken gibt es die neue Auswertung "Kunden-Rechnungswerte". Mit dieser Auswertung können Sie die Rechnungswerte eines Kunden kumuliert ausgeben – auf Wunsch auch mit Vergleichszeitraum. Ebenso werden auch die Rabatte ausgegeben und die Umsätze nach 7 und 19% ausgewiesen.

![](_page_37_Picture_29.jpeg)

![](_page_38_Picture_0.jpeg)

## Kalkulation

#### Ebenenkalkulation

 $52.6$ 

Tätigkeits-, Rüst- und Verteilzeiten wurden nicht von der Seite Zeiten in die Seite Basisdaten übernommen.

## Inventur

### Kalkulation nach letztem Einkaufspreis

In den Firmenparametern (allg. Param. – 2) gibt es nun einen Schalter, der es Ihnen auch ohne Warenwirtschaft und Rohstoffdisposition ermöglicht, die Inventur nicht mit dem Durchschnittspreis, sondern mit dem aktuellsten Preis durchzuführen.

![](_page_38_Picture_81.jpeg)

Ist dieser Schalter aktiviert, so findet die Preisfindung wie folgt statt:

- Zunächst wird der aktuellste hinterlegte Preis verwendet;
- Gibt es diesen nicht, wird der Kalkulationspreis verwendet.

# **Optionen**

### Firmenparameter

#### Allg. Param. – 6

![](_page_38_Picture_15.jpeg)

Die Tabulator-Reihenfolge passte in den Feldern für die Nummern-Umwandlung nicht.

Seite 39 von 46

![](_page_39_Picture_0.jpeg)

#### Module

![](_page_39_Picture_2.jpeg)

Der Schalter "Betriebsstellen-Nr.", der bislang nicht funktionierte, ist nun aktiv. Der Schalter wird benötigt für das Betriebsstellenraster.

### Zusatzprogramme

#### Warenwirtschaft

#### Stammdaten – Lieferantenartikel

Man kann nun in den Lieferantenartikeln einen Preisfaktor hinterlegen. Dieser wird beim Import eines neuen Preises berücksichtigt, wenn der Lieferant seine bereitgestellten Daten nicht vollständig übertragen kann.

![](_page_39_Picture_64.jpeg)

#### **Datentransfer**

#### BNN-Schnittstelle

Absturz

![](_page_39_Picture_12.jpeg)

Es kam vor, dass Marvin bei der Artikelauswahl abgestürzt ist, weil ein Datenbereich nicht angelegt wurde.

![](_page_40_Picture_0.jpeg)

#### Berechnung von Bestellsperren

Die Berechnung von Bestellsperren wurde deutlich beschleunigt, da nur noch bis zum Ende des folgenden Jahres überprüft wird, ob Sperren vorhanden sind.

#### Abschluss des Exports

Wenn der Export beendet ist, wird nun ein Dialogfeld eingeblendet. Zusätzlich wurde der Fortschrittsbalken aktiviert.

#### Toolbox (Dispo Tool/Lena)

Im Kundenstamm gibt es in den Sondertasten eine Auswahlliste, in der die abweichenden Dispotool-Nummern für Kunden hinterlegt werden können (Umschalt + F7). Hier können nun auch Kunden für den Import gesperrt werden. Die Sperre wird eingetragen, indem Sie den Kunden auswählen und dann die Taste "F6" drücken.

![](_page_40_Picture_74.jpeg)

#### Kassenbuch

#### Absturz beim Import von Belegbuchungen

![](_page_40_Picture_10.jpeg)

Beim Import von Belegbuchungen konnte es zu einem Programmabsturz kommen, da ein globaler Datenbereich für die neuen Codierungsoptionen nicht angelegt war.

#### Textmenü fehlte

![](_page_40_Picture_13.jpeg)

Beim Kassenbuch fehlte das Textmenü, damit auch die Shortcuts.

Seite 41 von 46

![](_page_41_Picture_0.jpeg)

#### Neuberechnung des Kassenbuchs

Vor der Durchführung der Neuberechnung der Kassenbestände ist eine Datensicherung unabdingbar. Ab sofort wird vor der Neuberechnung abgefragt, ob eine aktuelle Sicherung vorhanden ist. Ist dies nicht der Fall, sollte unter keinen Umständen eine Neuberechnung durchgeführt werden.

### BrowserConnect

#### Bestellungen über mehrere Tage

Wenn man Bestellungen über mehrere Tag pflegen möchte, war es bislang schlecht zu erkennen, an welchem Tag die Eingabemöglichkeit ändert – das wurde nun durch eine weitere Spalte geändert:

![](_page_41_Picture_57.jpeg)

Ob diese Spalte angezeigt wird ober nicht, bestimmen Sie in den Einstellungen:

![](_page_41_Picture_58.jpeg)

### BrowserConnect öffnet sich nicht

Wenn BrowserConnect sich nur eine Millisekunde öffnet und dann wieder schließt, ist der wahrscheinlichste Grund, dass der Windows-Benutzer nicht als TS-Plus-Benutzer in der Benutzerverwaltung eingetragen ist. Ab sofort erhalten Sie stattdessen folgende Meldung:

# **D** marvin

#### **MARVIN**

![](_page_42_Picture_2.jpeg)

Es gibt keinen TS-Plus Benutzer, der mit dem Windowsbenutzer<br>übereinstimmt! Überprüfen Sie die TS-Plus Benutzer in Marvin!

![](_page_42_Picture_4.jpeg)

# Inhaltsverzeichnis

![](_page_43_Picture_10.jpeg)

![](_page_44_Picture_8.jpeg)

![](_page_45_Picture_93.jpeg)

Verantwortlich im Sinne des Presserechts und der geltenden Gesetzgebung für dieses Dokument:

Goecom GmbH & Co. KG

Am Breilingsweg 11 76709 Kronau

Tel.: +49 (0) 7253 / 9443-0 Fax: +49 (0) 7253 / 9443-77

Eingetragen im Handelsregister Mannheim unter HRA 705417 Komplementär: Goecom Verwaltungs GmbH Eingetragen im Handelsregister Mannheim unter HRB 718726

Geschäftsführer:

Christian Riffel, Patric Leu

# © Copyright 2023 Goecom GmbH & Co KG

Alle Rechte vorbehalten. Bilder, Texte und Gestaltung unterliegen dem Urheberrecht und internationalen Vereinbarungen zum Copyright. Vervielfältigung oder Kopie (auch auszugsweise) ohne ausdrückliche schriftliche Genehmigung des Urhebers untersagt.

Goecom, Marvin, T.i.M und Marvin Power Print sind eingetragene Marken der Goecom GmbH & Co KG; Microsoft, Microsoft Windows und Excel sind eingetragene Marken der Firma Microsoft.